## **HƯỚNG DẪN SỬ DỤNG DỊCH VỤ THANH TOÁN TIỀN NƯỚC QUA EBANKING**

## **I. Mục đích của tài liệu**

Tài liệu này nhằm cung cấp cho khách hàng của SHB cách thức Thanh toán Nước Online thông qua kênh Internet Banking/ Mobile Banking.

## **II. Hướng dẫn Thanh toán tiền điện Online**

Bước 1: Quý khách Đăng nhập ibanking tại địa chỉ<https://ibanking.shb.com.vn/>

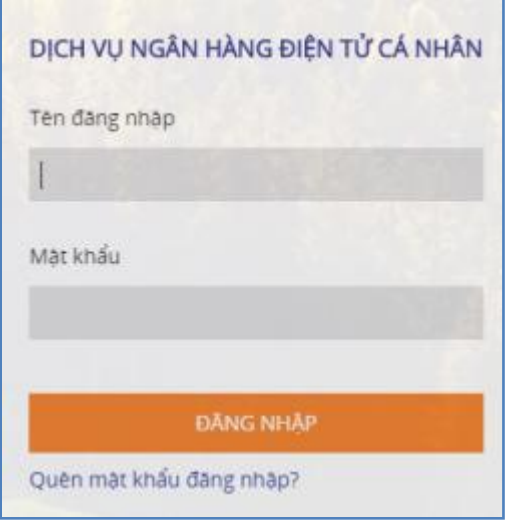

Bước 2: Quý khách Chọn chức năng '**Thanh toán hóa đơn'**

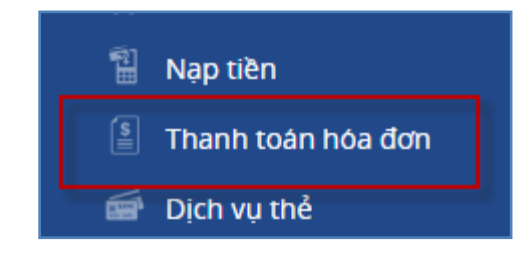

Bước 3: Trong màn hình Thanh toán hóa đơn, Quý khách chọn '**Thanh toán cho hóa đơn mới'**

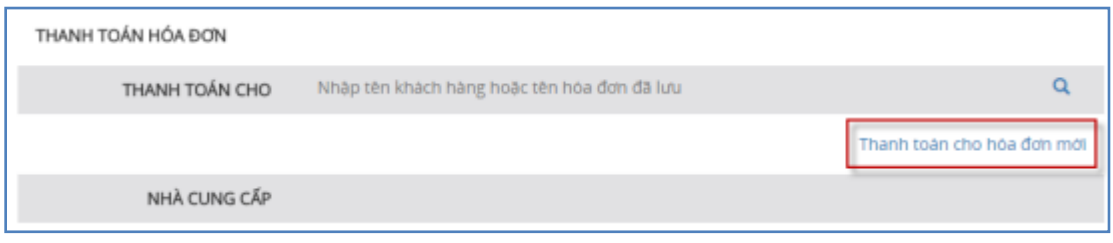

 Bước 4 : Trong màn hình Thanh toán hóa đơn mới, Quý khách chọn **Biểu tượng hình kính lúp**, hệ thống sẽ mở ra cửa sổ '**Loại dịch vụ**'

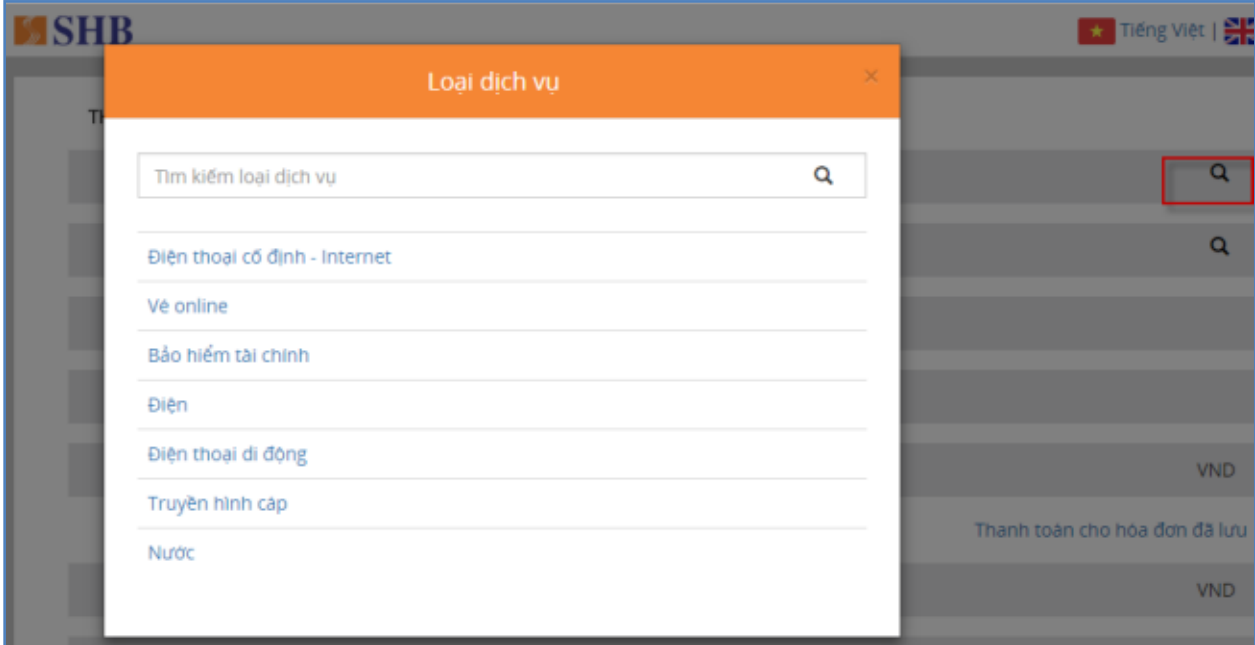

Bước 5: Quý khách chọn dịch vụ '**Nước'**

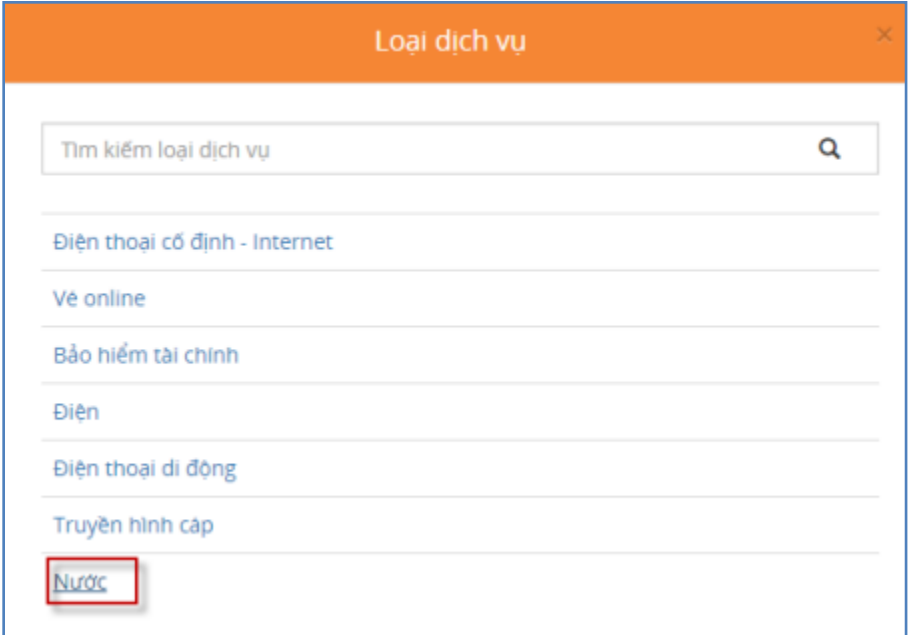

 Bước 6: Quý khách chọn **Biểu tượng hình kính lúp** trong phần '**Nhà cung cấp',** hệ thống hiển thị màn hình **'Tìm kiếm nhà cung cấp'**

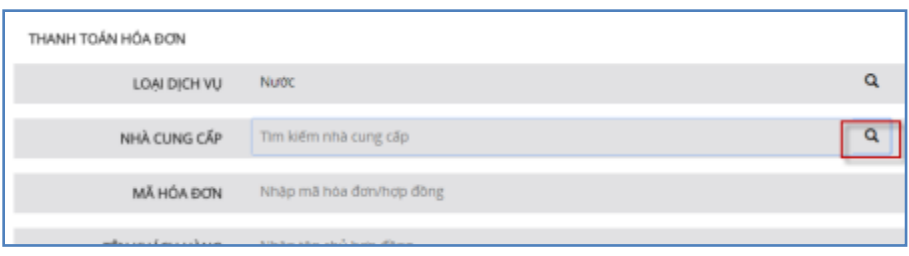

 Bước 8: Trong màn hình '**Tìm kiếm nhà cung cấp'**, Quý khách chọn nhà cung cấp nước khu vực cần thanh toán '**Nước Trung An/ Nước Tân Hòa/ Nước Gia Định/ Nước Nhà Bè'**

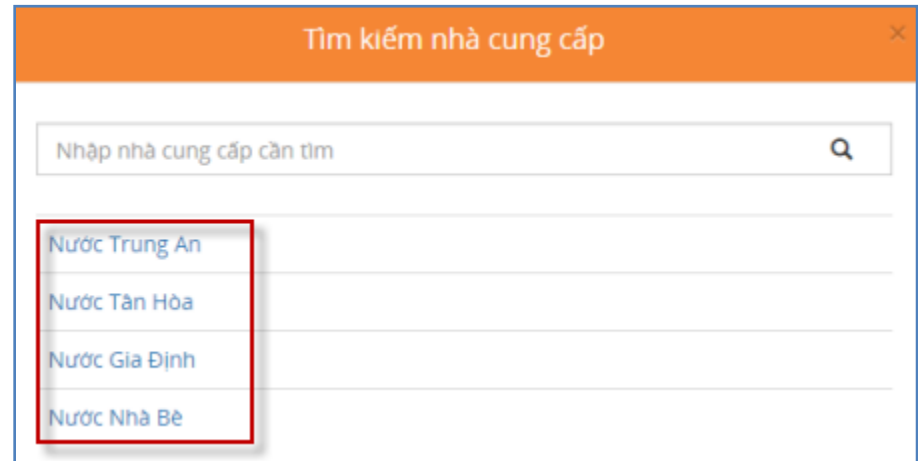

Bước 9: Quý khách nhập **'Mã hợp đồng'**.

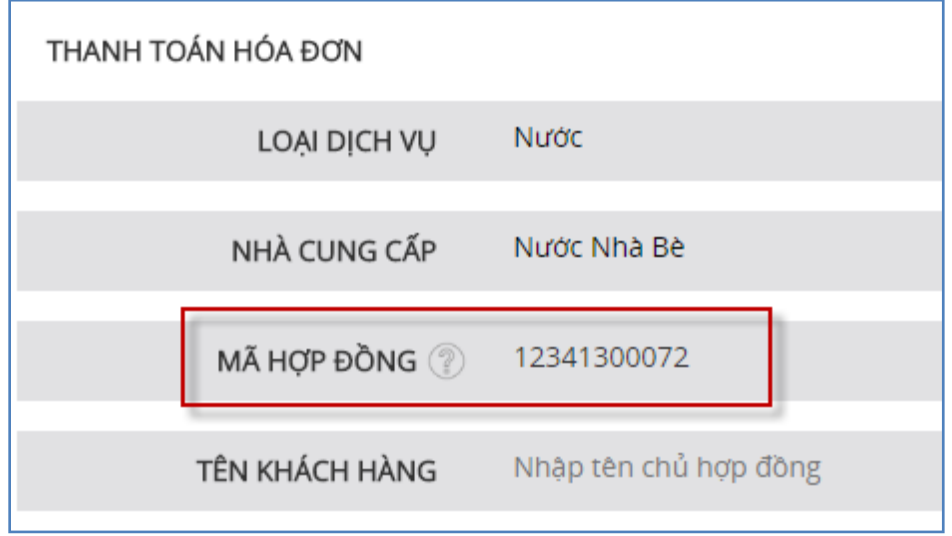

Hệ thống hiển thị Thông tin: tên khách hàng và số tiền nước phải trả

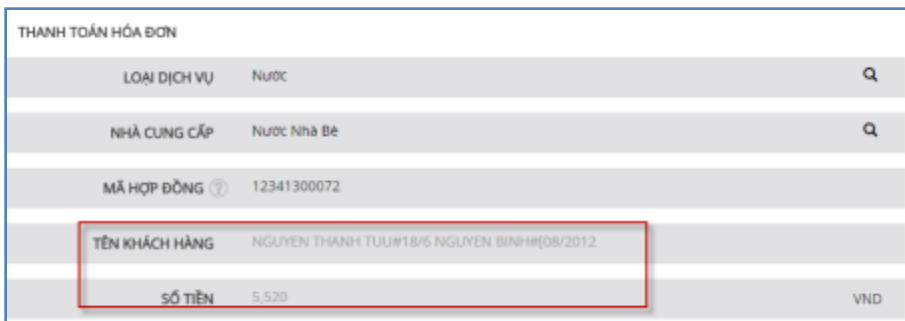

Bước 10: Quý khách chọn **'Thanh toán'**.

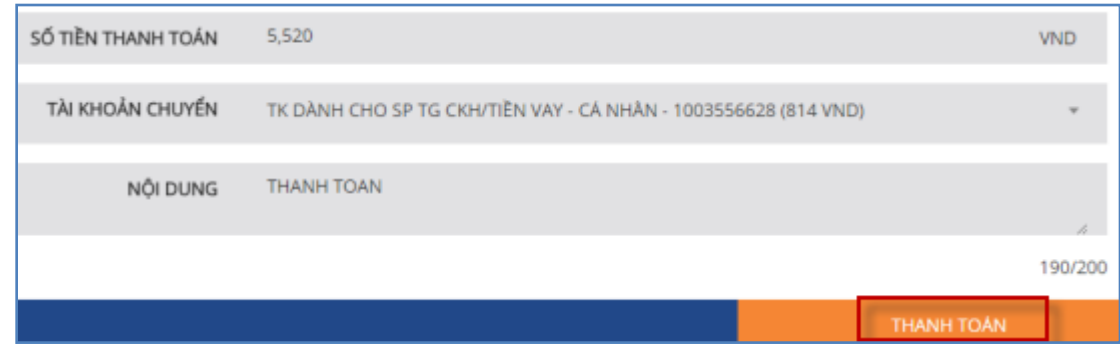

Bước 11: Quý khách nhập **'Mã xác thực'**.

*+ Nếu Quý khách chọn gói iSilver (sử dụng phương thức xác thực bằng Tin nhắn SMS). Khi màn hình hiện ra dòng chữ yêu cầu quý khách nhập mã xác thực gửi qua Tin nhắn SMS, quý khách nhập nội dung mã xác thực trong tin nhắn vào hệ thống.*

*+ Nếu Quý khách chọn gói iGold (sử dụng phương thức xác thực bằng Thẻ eSecure). Khi màn hình hiện ra dòng chữ yêu cầu nhập mã xác thực tại vị trí xác định trên thẻ eSecure, quý khách nhập nội dung trong ô trên thẻ eSecure vào hệ thống.*

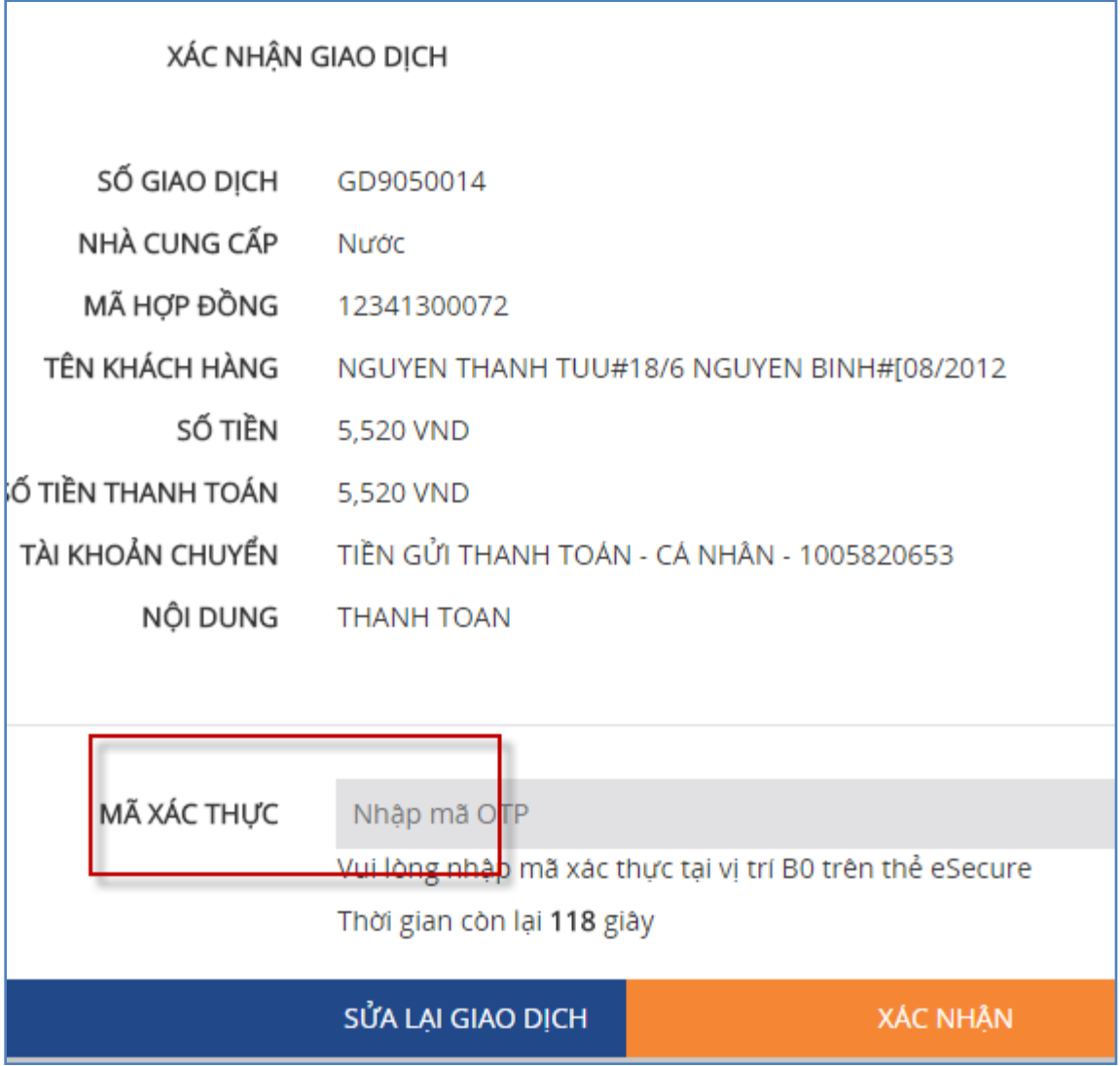

*+ Nếu Quý khách chọn gói iDiamond (sử dụng phương thức xác thực bằng Chữ ký số). Khi màn hình hiện ra dòng chữ yêu cầu sử dụng PKI Token để thực hiện ký giao dịch:* 

Quý khách cắm USB Token vào máy tính, sau đó chọn 'Ký xác nhận'

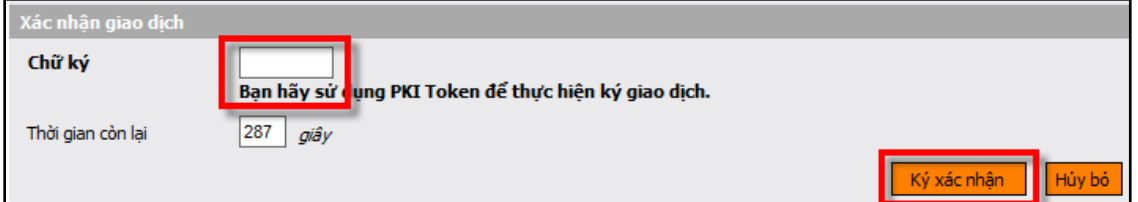

 Hệ thống sẽ hiện lên phần mềm có chứa tên của Quý khách. Chọn 'Sign' để thực hiện chữ ký.

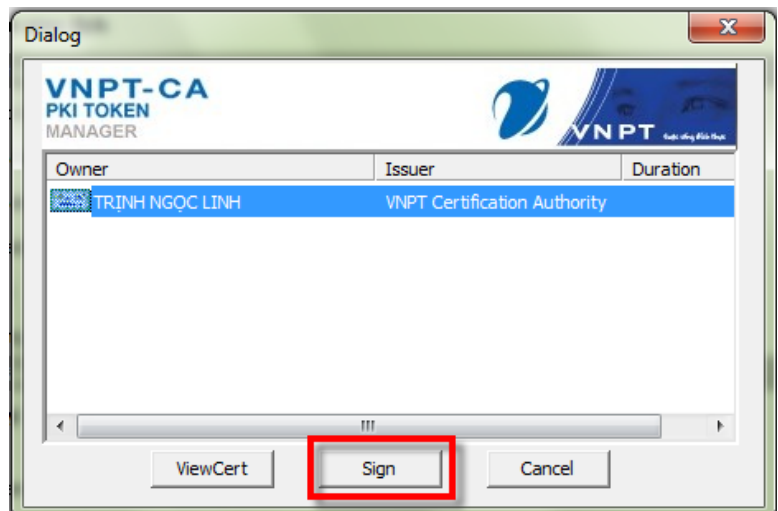

Quý khách nhập mật khẩu của Chữ ký số.

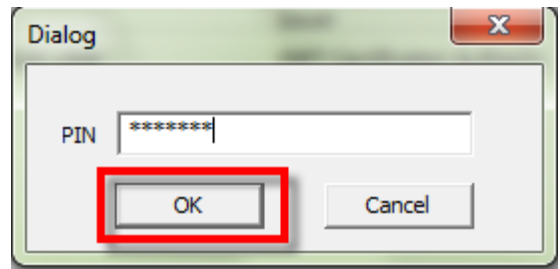

Bước 10. Hệ thống thông báo giao dịch thành công.

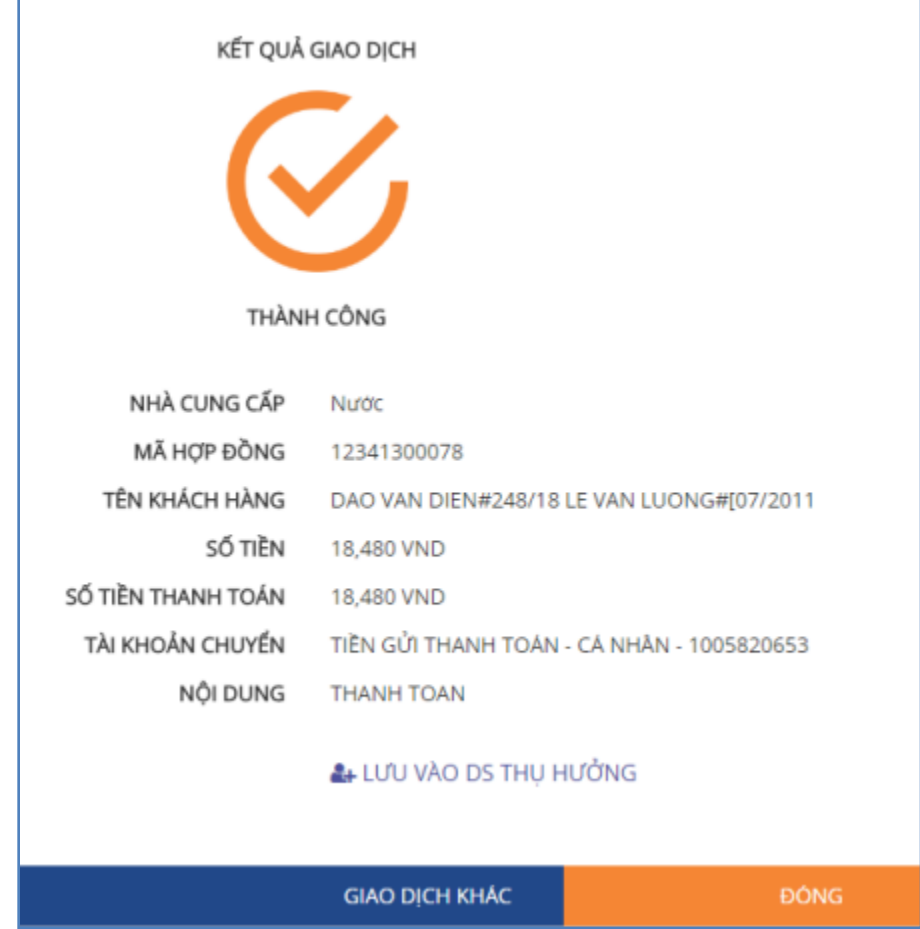

Bước 11. Khách hàng nhận kết quả và kết thúc giao dịch.